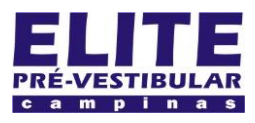

## **SIOI 12SE (e1)** www.eLitecampinas.com.br

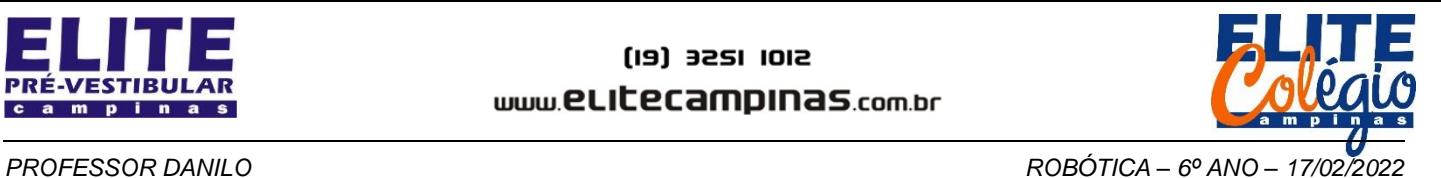

NOME DO SEU GRUPO: \_\_\_\_\_\_\_\_\_\_\_\_\_\_\_\_\_\_\_\_\_\_\_\_\_\_\_\_\_\_\_\_\_\_\_\_\_\_\_\_\_\_\_\_\_\_\_\_\_\_\_\_\_\_\_\_\_\_\_\_\_\_\_\_\_\_\_\_\_\_\_\_\_\_\_\_\_\_\_\_\_\_\_\_\_\_\_\_\_\_

SEU NOME:

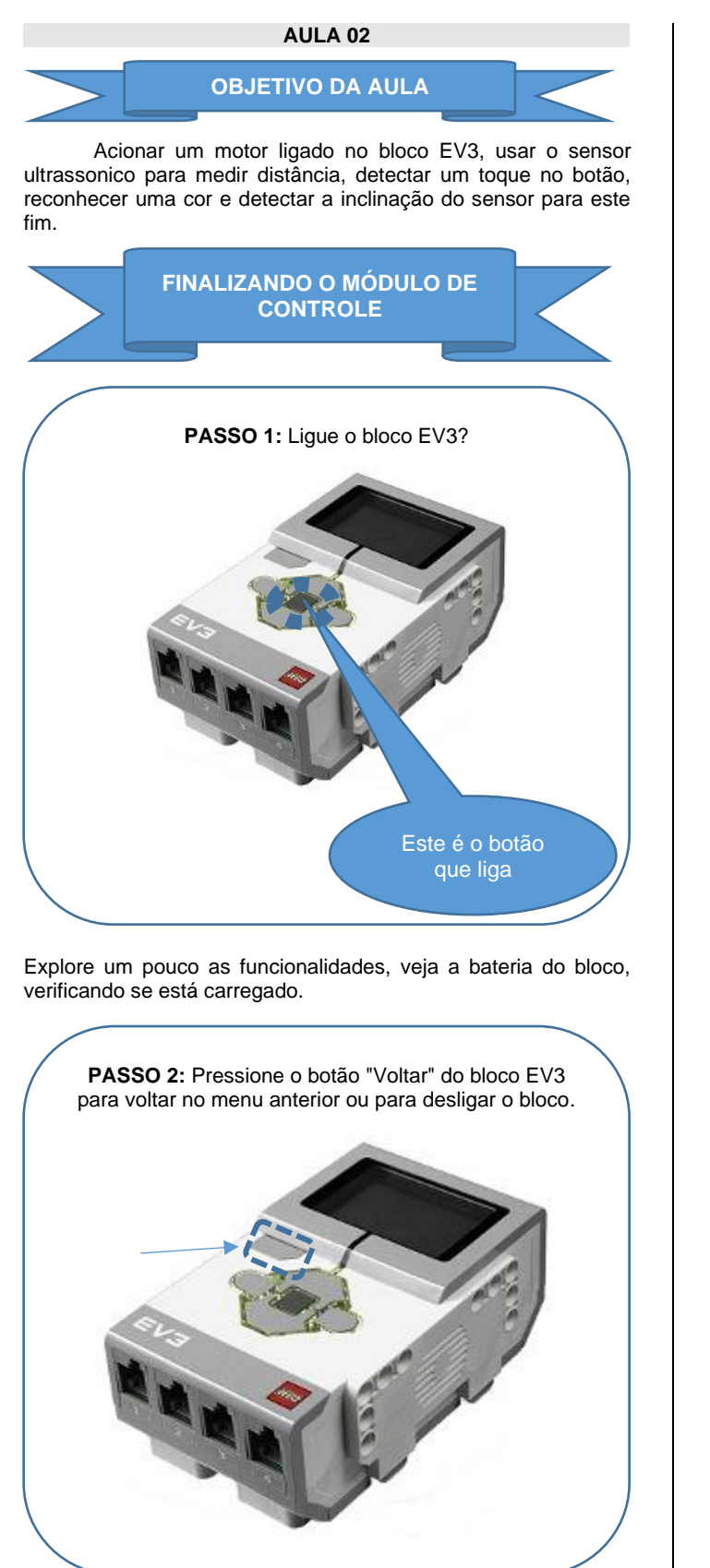

**PASSO 3:** Conecte o seu computador com o bloco EV3 utilizando o cabo USB. Você também pode conectar via bluethoot, sendo que o nome do seu bloco EV3 é o mesmo que o do seu KIT. Faça da maneira que julgar mais fácil.

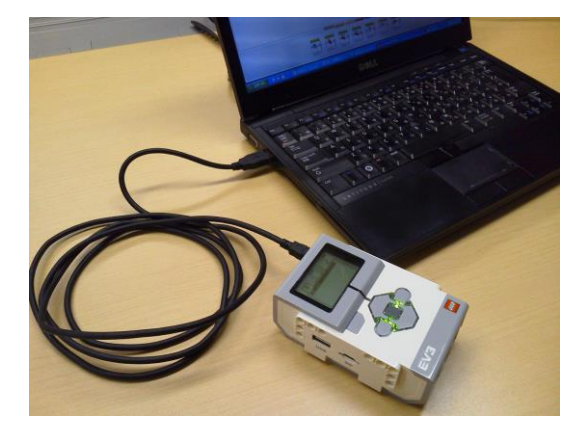

Olha como é o cabo abaixo:

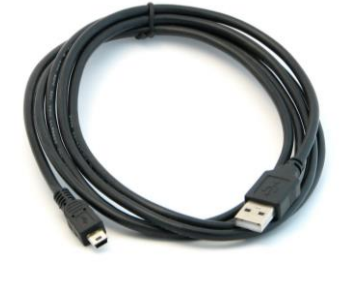

**PASSO 4:** Os motores são exemplos de atuadores. No nosso kit temos dois motores: o grande e o médio. Conecte algum destes motores em uma das portas correspondentes (A, B, C ou E).

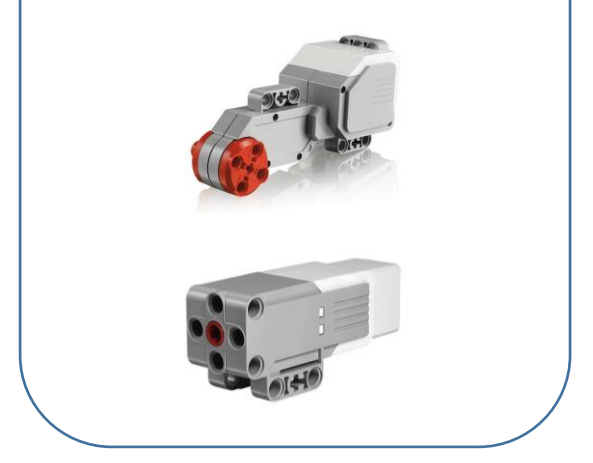

Os atuadores são conectados nas portas com letras, isto é, nas portas A, B, C e D.

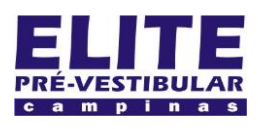

## **SIOI 12SE (e1)** www.eLitecampinas.com.br

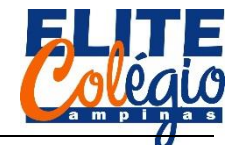

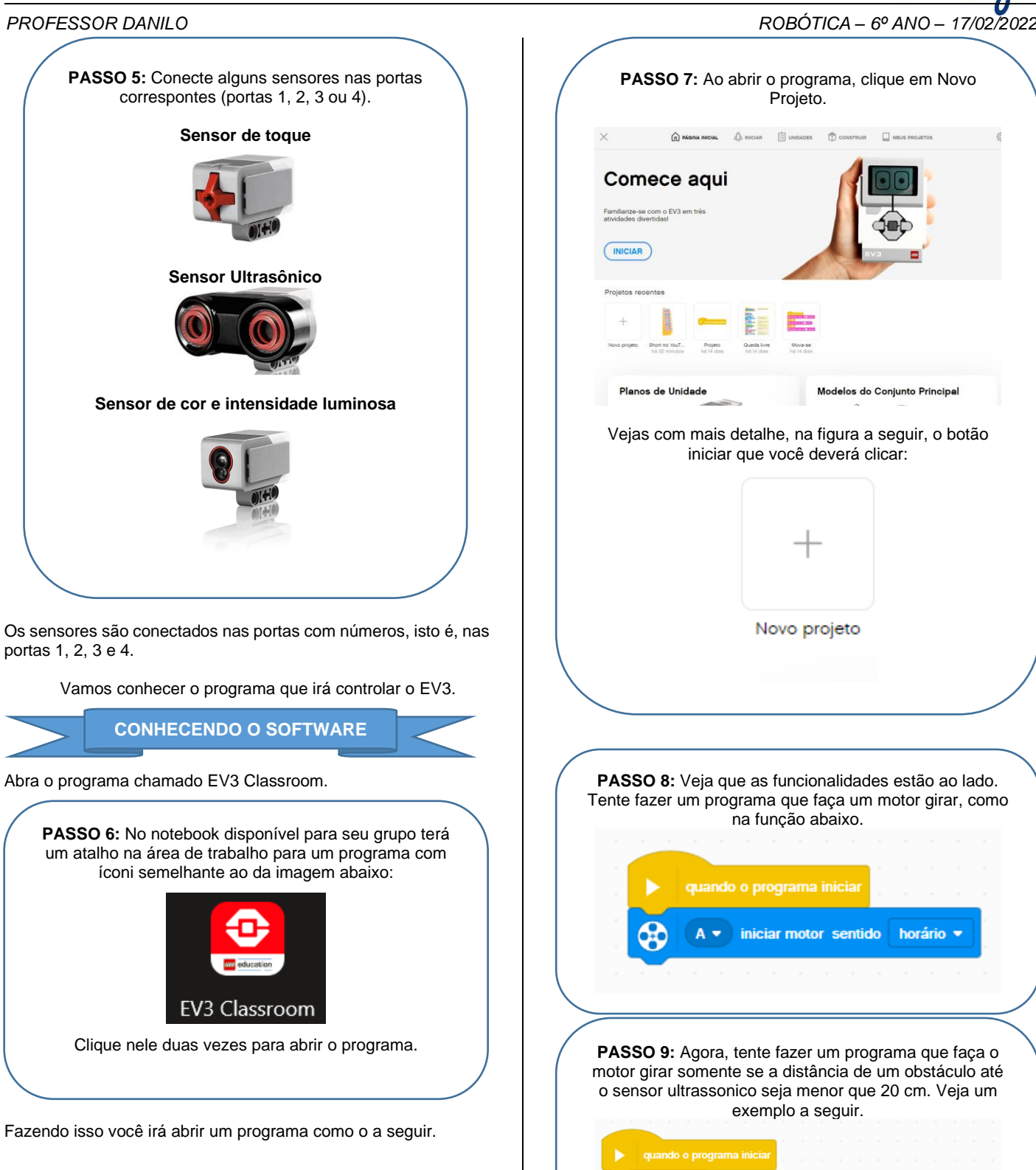

**PASSO 7:** Ao abrir o programa, clique em Novo Projeto.  $\bigcap$  Manu Michael  $\bigtriangleup$  Nicial  $\bigoplus$  Unidades  $\bigcap$  Construin  $\bigcup$  Meus Projetor Comece aqui njunto Principa Vejas com mais detalhe, na figura a seguir, o botão iniciar que você deverá clicar: Novo projeto **PASSO 8:** Veja que as funcionalidades estão ao lado. Tente fazer um programa que faça um motor girar, como na função abaixo. quando o programa inicia iniciar motor sentido horário **PASSO 9:** Agora, tente fazer um programa que faça o motor girar somente se a distância de um obstáculo até o sensor ultrassonico seja menor que 20 cm. Veja um exemplo a seguir. $4 \cdot$  a distância é  $\cdot$  $\sim$ utar sentido **horário v** por Como último passo, tente explorar os demais sensores.